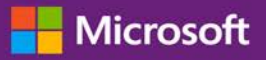

#### *Guía para el cliente*

Esta guía puede mostrarle cómo ver, aprender y usar los beneficios del voucher de capacitación, y también sobre otros beneficios de Software Assurance, y beneficios que puede recibir de los servicios en línea de Microsoft.

Para empezar, inicie sesión en Microsoft Business Center, seleccione **Inventario** en el menú en la parte superior, y luego **Administrar mi inventario**.

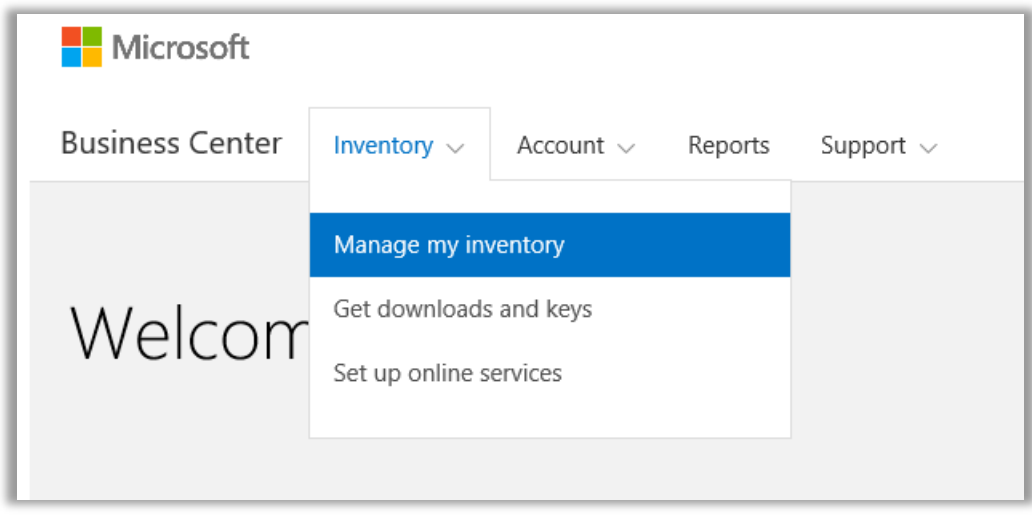

### Contenidos

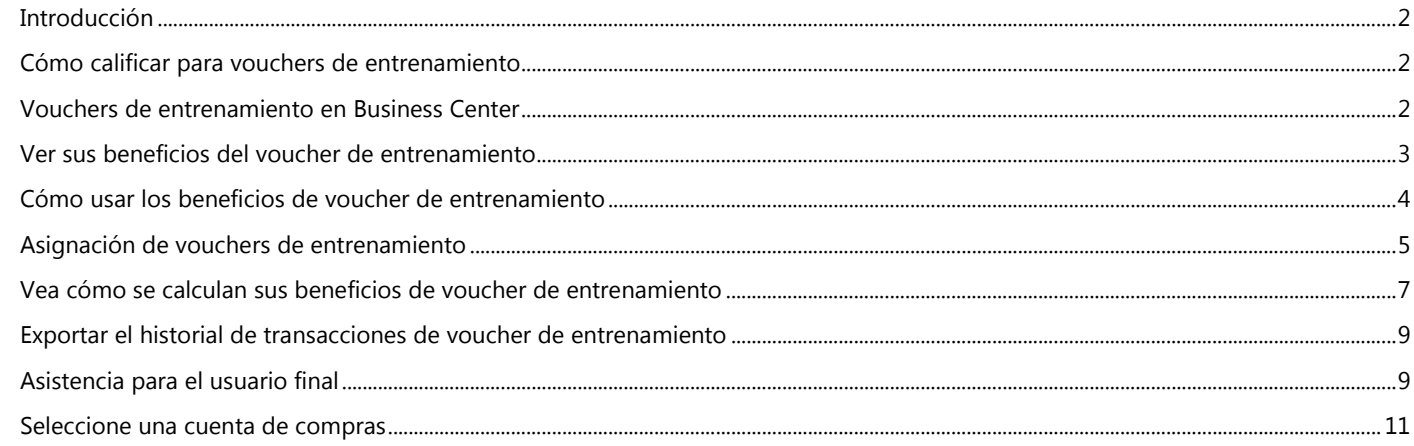

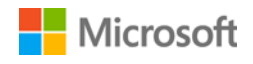

### <span id="page-1-0"></span>Introducción

Esta guía de inicio rápido le mostrará los pasos para usar los vouchers de capacitación en Microsoft Business Center.

Los clientes de licencias por volumen de Microsoft son elegibles para diversos beneficios. La mayoría de los servicios proviene de la membresía en Software Assurance y otro de los servicios en línea. Los tipos de beneficios son muy variados. Algunos ofrecen entrenamiento en línea o en persona, otros ofrecen software que se puede descargar y otros ofrecen servicios extras que complementan o mejoran los productos a los que ya está suscrito o posee licencia.

Del vouchers de entrenamiento le permiten a su personal de TI tomar cursos dictados por instructores enseñados por Microsoft Learning Partners y desarrollados por expertos de Microsoft. Estos cursos en profundidad están diseñados para ayudar a su personal de TI a implementar, administrar y soportar nuevo software.

Del vouchers de entrenamiento es uno de los dos beneficios de capacitación de Software Assurance, junto con E-learning.

[Conozca más sobre Software Assurance del vouchers de entrenamiento y el aprendizaje en línea.](http://www.microsoft.com/learning/sa)

### <span id="page-1-1"></span>Cómo calificar para vouchers de entrenamiento

Los beneficios de voucher de entrenamiento se miden por el número de **días de entrenamiento**. Cada día de capacitación es un día de clase para capacitar a un empleado de su empresa. Podrá encontrar la cantidad de días de capacitación que puede usar su empresa en la página principal de beneficios, en la lista del vouchers de entrenamiento.

Los días de capacitación de su empresa dependen de la cantidad de **puntos** que tenga. Cada producto de software de Microsoft que compre o adquiera su licencia vale un punto.

Para más información, consulte la secció[n Ver cómo se calculan los beneficios de voucher de entrenamiento.](#page-6-0)

Para conocer los detalles de los productos específicos que ofrecen el beneficios de voucher de entrenamiento, descargue la Lista de [productos con licencias por volumen de Microsoft.](http://www.microsoft.com/licensing/about-licensing/product-licensing.aspx#tab=2)

#### <span id="page-1-2"></span>Vouchers de entrenamiento en Business Center

Business Center fue diseñado para facilitar el uso del vouchers de entrenamiento y otros beneficios. La sección **Software Assurance y Beneficios de Servicios** de Business Center puede informarle:

- Que vouchers de entrenamiento ya tiene disponibles.
- Que beneficios adicionales puede ser elegible para usar.
- Una breve descripción de los vouchers de entrenamiento y otro tipo de beneficios.
- Un enlace a información más detallada sobre vouchers de entrenamiento y otros beneficios, que incluyen cómo su cantidad del vouchers de entrenamiento fue calculada.
- Instrucciones paso a paso para aprender a utilizar del vouchers de entrenamiento y otros beneficios.

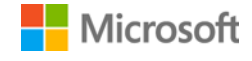

### <span id="page-2-0"></span>Ver sus beneficios del voucher de entrenamiento

Comience por ver una lista de todos sus beneficios de voucher de entrenamiento.

1. Vaya a la página de inicio de Business Center y seleccione **Administrar mi inventario**.

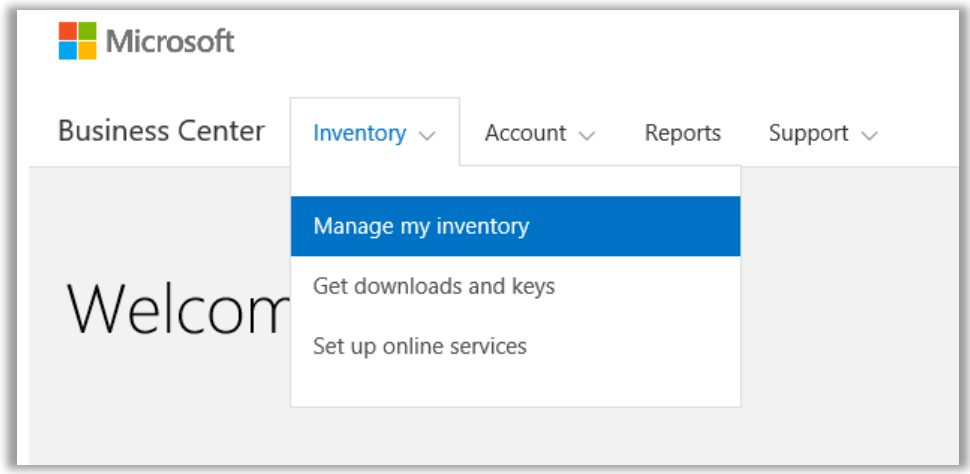

2. Si tiene varias cuentas de compra, seleccione la cuenta de compra con los beneficios que desea ver. (Si necesita ayuda para seleccionar una cuenta, vea las instrucciones a continuación para [Seleccionar una cuenta de compra.\)](#page-10-0)

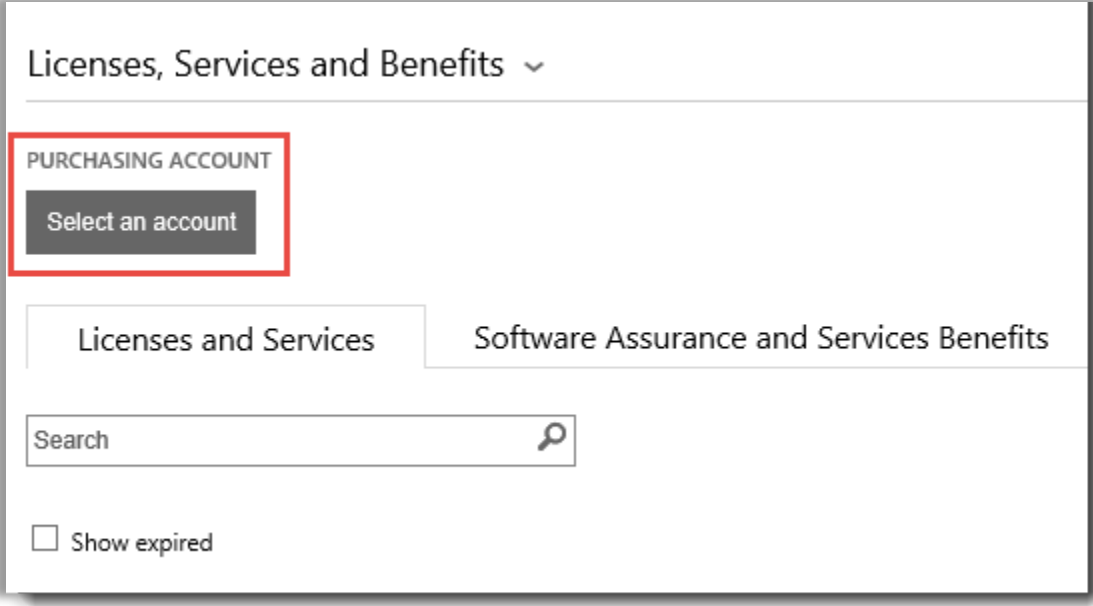

3. La página se abre por defecto en la pestaña **Licencias y Servicios**. Seleccione la pestaña **Software Assurance y Beneficios de servicio**.

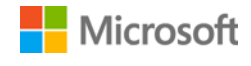

4. Vea la lista titulada **Sus beneficios.** Seleccione **Descripción** para ver una breve descripción de cada beneficio. Busque los beneficios de **voucher de entrenamiento**.

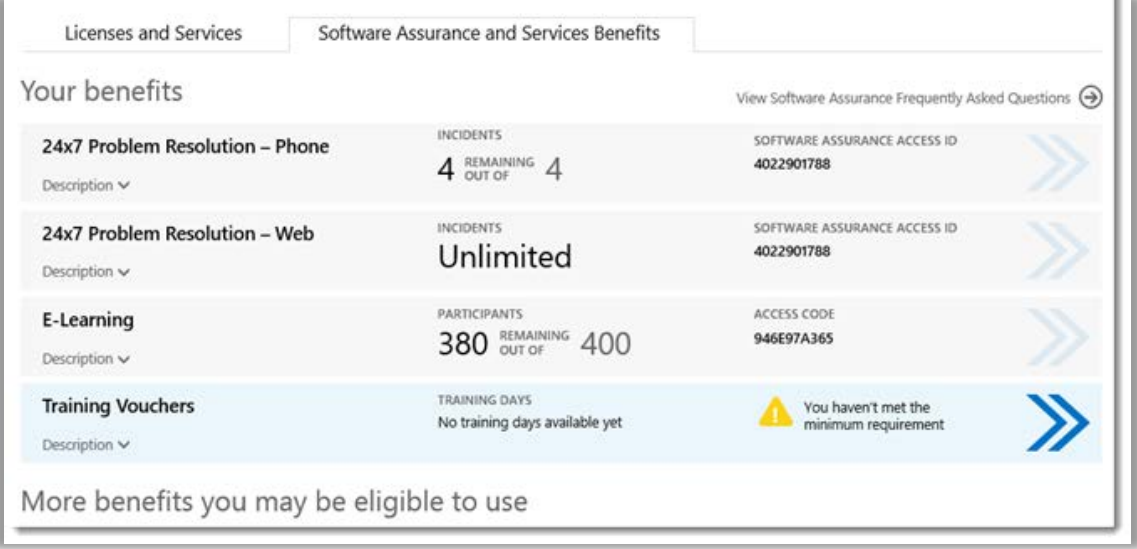

*La página principal de beneficios enumera todos sus beneficios, incluyendo de voucher de entrenamiento. En este ejemplo, el cliente todavía no ha recibido ningún beneficios de voucher de entrenamiento.*

La **columna del medio** de la lista de **Sus beneficios** muestra información sobre cuánto de cada beneficio ya ha utilizado y cuánto le queda todavía.

La **columna derecha** muestra información específica sobre sus beneficios tales como el número de identificación de Software Assurance, código de programa, código de acceso u otra información de identificación. El tipo de información varía según el beneficio. La columna de la derecha también muestra cualquier alerta que pueda tener, como alguna acción que debe realizar antes de poder usar ese beneficio.

#### <span id="page-3-0"></span>Cómo usar los beneficios de voucher de entrenamiento

Business Center incluye instrucciones para asegurarse de aprovechar al máximo los beneficios y saber cómo empezar a usarlos. Para empezar:

- 1. Vea la lista de **Sus beneficios** en la página principal de los beneficios.
- 2. Encuentre **vouchers de entrenamiento** y seleccione la opción Seleccionar flechas que aparecen en el extremo derecho de la lista.

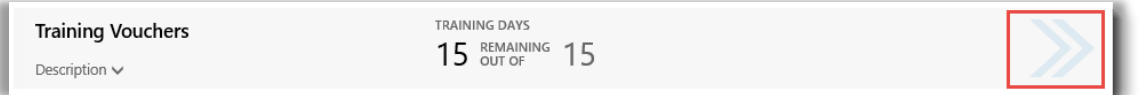

*Seleccione las flechas hacia la derecha para ver más detalles sobre sus beneficios de voucher de entrenamiento y las instrucciones sobre cómo usarlos*

### **Microsoft**

- *3.* Esto abrirá una página de beneficios con instrucciones sobre cómo usar sus beneficios de voucher de entrenamiento.
	- Las instrucciones están escritas principalmente para administradores, para decirles cómo configurar el beneficio para los usuarios en su organización.
	- Las instrucciones no están escritas para usuarios finales, ya que ellos por lo general no tienen acceso a las páginas de beneficios en Business Center.

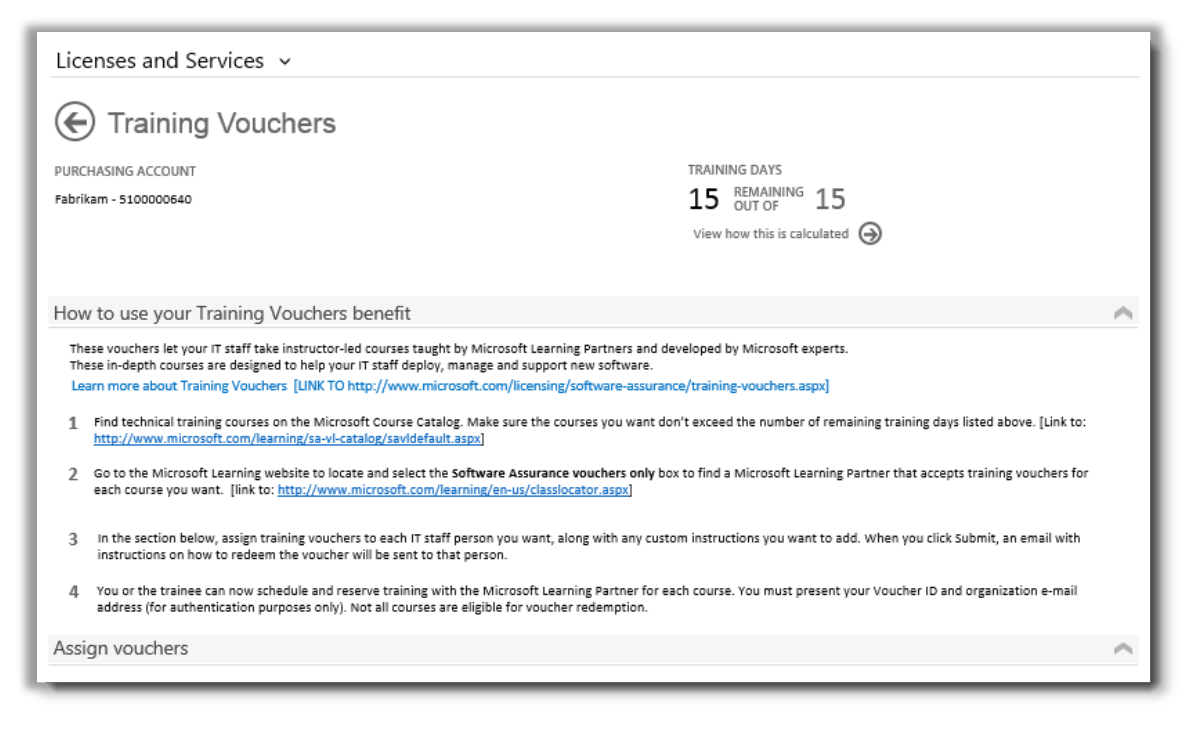

*La página de beneficio de voucher de entrenamiento tiene instrucciones que les explican a los administradores cómo ayudar a los empleados a utilizar sus vouchers de entrenamiento*

#### <span id="page-4-0"></span>Asignación de vouchers de entrenamiento

El primer paso para usar sus beneficios de voucher de entrenamiento es asignar de vouchers a los empleados de su empresa. Asegúrese de verificar cuántos días de capacitación tiene en la página de beneficios de voucher de entrenamiento para no superar la cantidad total autorizada a la empresa.

- 1. Vea la lista de **Sus beneficios** en la página principal de los beneficios.
- 2. Encuentre **vouchers de entrenamiento** y seleccione la opción Seleccionar flechas que aparecen en el extremo derecho de la lista.

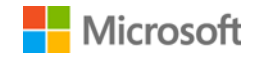

3. En la página de beneficios de voucher de entrenamiento, vaya a **Asignar voucher**.

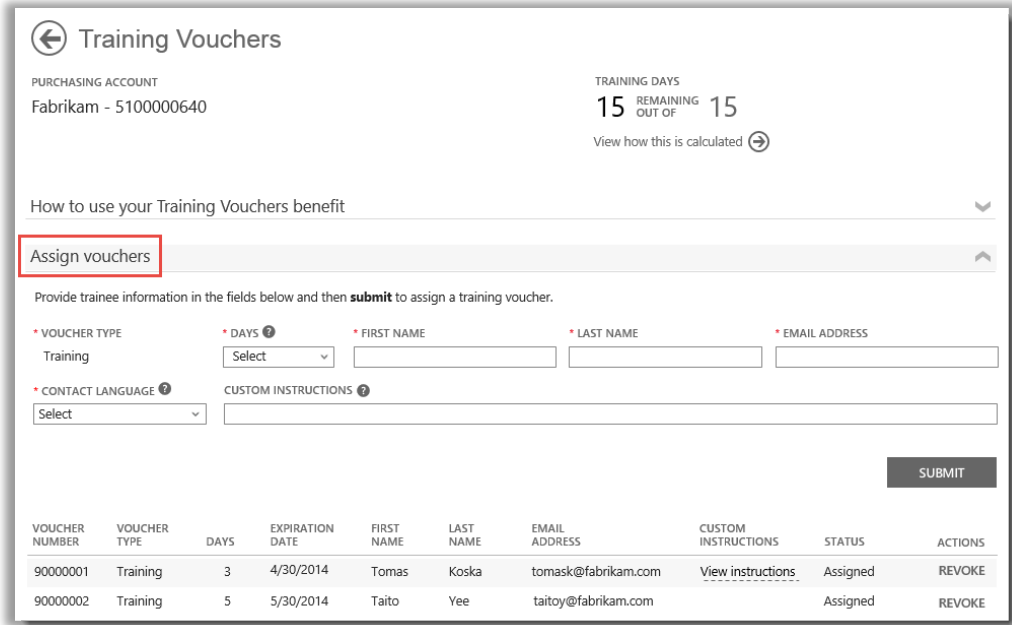

*Cuando asigne voucher de entrenamiento, verá una lista de todas las personas a las que se los haya asignado al pie de la página*

4. Complete los campos de cada empleado, incluyendo la cantidad de días de capacitación que quiere asignarles. Si quiere, puede escribir sus propias instrucciones para cada persona en el campo marcado como **INSTRUCCIONES PERSONALIZADAS**.

Expanda la sección titulada **Ver instrucciones enviadas a los alumnos** para ver el mensaje que se enviará automáticamente a cada persona con las instrucciones sobre cómo utilizar voucher de entrenamiento para inscribirse en la capacitación presencial.

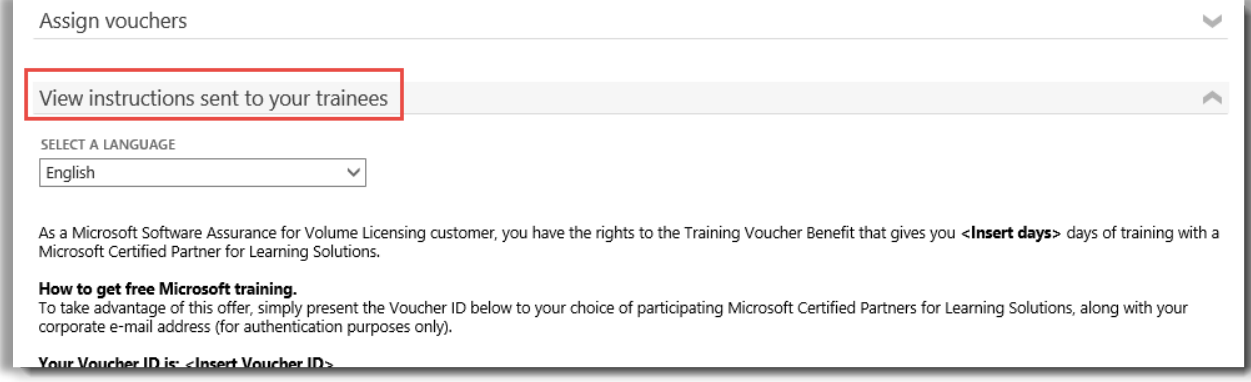

*Estas instrucciones serán enviadas automáticamente a todas las personas a las que les asigne un voucher de entrenamiento*

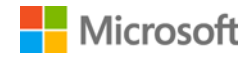

- 5. Si tiene alguna pregunta sobre los campos, seleccione el icono de ayuda <sup>o</sup> para ver una definición de ese término.
- 6. Elija un idioma para estas instrucciones en el menú desplegable que aparece en **SELECCIONAR UN IDIOMA**.
- 7. Cuando termine, seleccione **ENVIAR**.
- 8. A medida que agregue personas, verá una lista de todos los que tienen voucher de entrenamiento al pie de la página.

#### <span id="page-6-0"></span>Vea cómo se calculan sus beneficios de voucher de entrenamiento

Los beneficios de voucher de entrenamiento se miden por el número de **días de entrenamiento**. Cada día de capacitación es un día de clase para capacitar a un empleado de su empresa. Podrá encontrar la cantidad de días de capacitación que puede usar su empresa en la página principal de beneficios, en la lista del vouchers de entrenamiento.

Así es cómo conocer cómo se calculan sus voucher de entrenamiento:

- 1. Vea la lista de **Sus beneficios** en la página principal de los beneficios.
- 2. Busque **voucher de entrenamiento** y seleccione las flechas que aparecen en el extremo derecho de la lista de beneficios.
- 3. En la página de beneficios de voucher de entrenamiento, busque cuántos días de capacitación queda para su empresa. Seleccione **Ver cómo se calcula**.

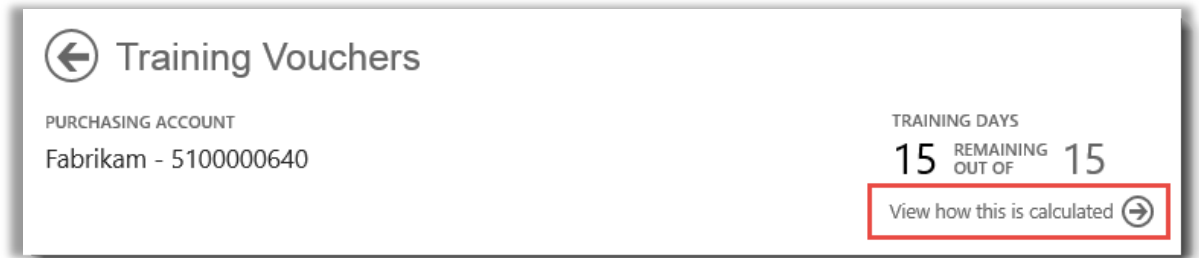

- 4. Sea abrirá la página de cálculo de beneficios de voucher de entrenamiento. Esta página contiene una tabla que muestra la siguiente información:
	- **Categoría:** Entrenamiento.
	- **Fecha de caducidad:** La fecha en que vence cada grupo de licencias. Los grupos están determinados por la fecha de compra.
	- **Puntos:** Los días de capacitación de su empresa dependen de la cantidad de **puntos** que tenga. Cada producto de software de Microsoft que compre o adquiera su licencia vale un punto. Para ver una explicación detallada de los puntos, consulte la [Guía de referencia de las licencias por volumen de Microsoft.](http://www.microsoft.com/licensing/about-licensing/how-volume-licensing-works.aspx)
	- **Autorizadas:** La cantidad total de participantes que pueden usar el beneficio de E-learning en su organización, antes de restar la cantidad que ya han utilizado el E-learning.
	- **Usadas:** La cantidad total de participantes que ya han utilizado el E-learning.

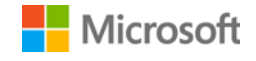

• **Disponibles:** La cantidad de participantes que aún puede utilizar el E-learning, después de restar a los que ya lo han utilizado de la cantidad total de participantes autorizados.

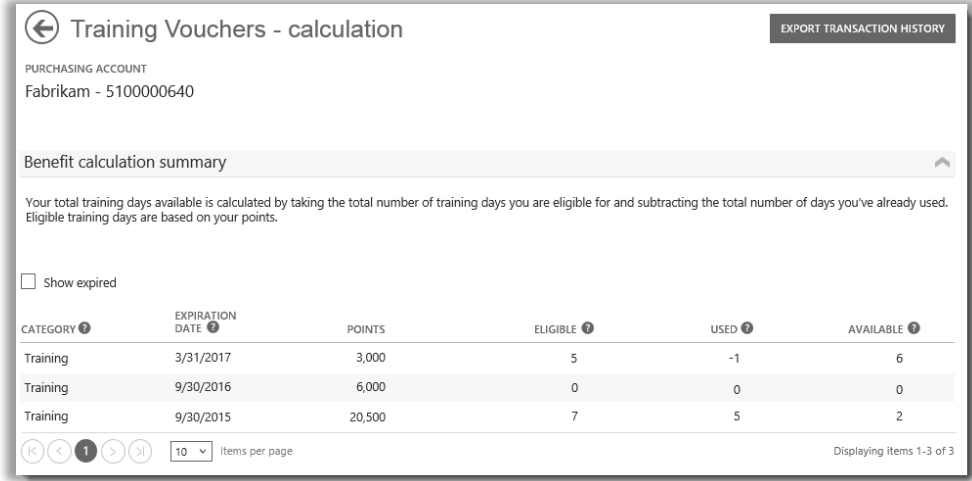

*La página de cálculo de voucher de entrenamiento muestra distintos detalles, como por ejemplo, cuántos días de capacitación ya utilizó y cuántos días le quedan*

5. Marque la casilla **Mostrar vencidos** si desea ver los beneficios de voucher de entrenamiento que haya recibido y que hayan caducado y ya no están disponibles.

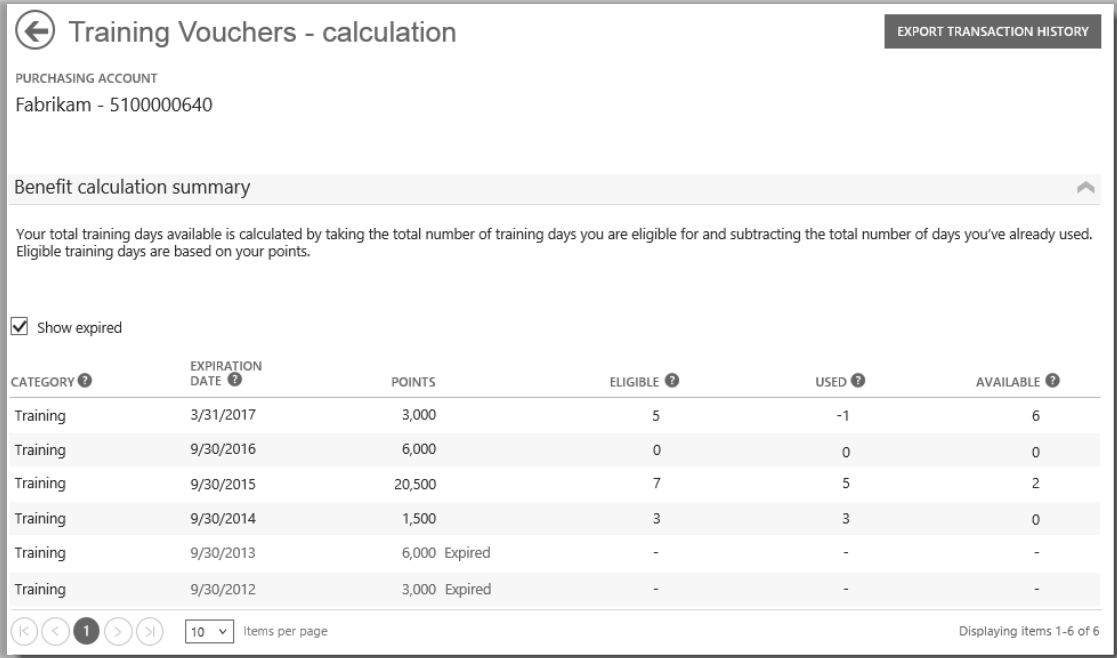

*Marque la casilla Mostrar vencidos si desea ver los beneficios de voucher de entrenamiento que haya recibido y que hayan caducado y ya no están disponibles*

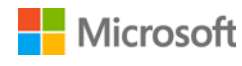

### <span id="page-8-0"></span>Exportar el historial de transacciones de voucher de entrenamiento

1. Para exportar un registro de todos los voucher de entrenamiento que hayan usado sus empleados, seleccione **EXPORTAR HISTORIAL DE TRANSACCIONES** en la página de cálculo de beneficios.

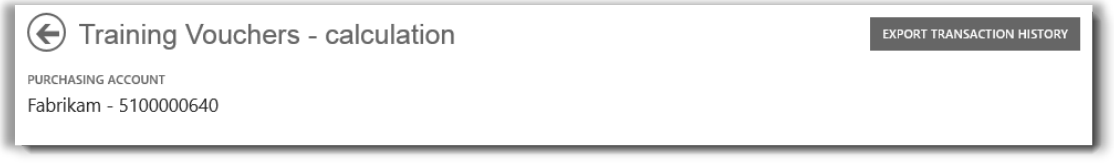

2. Esto generará un archivo de hoja de cálculo CSV que puede **abrir**, **guardar** o **cancelar**.

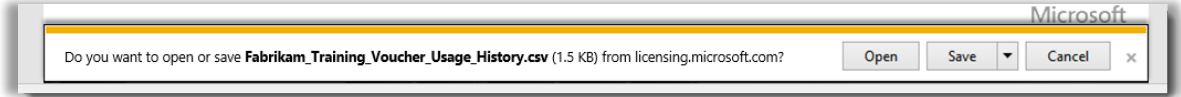

*Si selecciona Exportar historial de usos, tendrá que abrir o guardar el archivo de hoja de cálculo CVS*

#### <span id="page-8-1"></span>Asistencia para el usuario final

Las páginas de beneficios de voucher de entrenamiento de Business Center están diseñadas para ayudar a los administradores y administradores de los beneficios a administrar voucher de entrenamiento para sus empleados. Los usuarios finales que quieran saber más sobre entrenamiento en aula con voucher de entrenamiento, pueden encontrar ayuda en el sitio web de asistencia para la [capacitación y la certificación de Microsoft.](https://www.microsoft.com/learning/en-us/help.aspx)

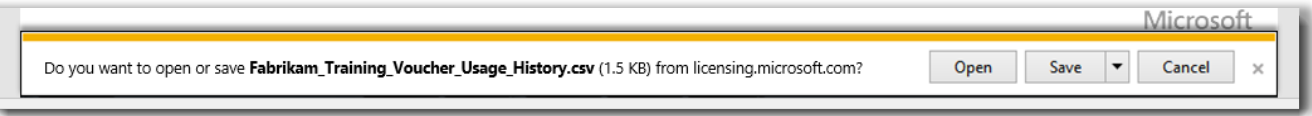

*Si selecciona Exportar historial de usos, tendrá que abrir o guardar el archivo de hoja de cálculo CVS*

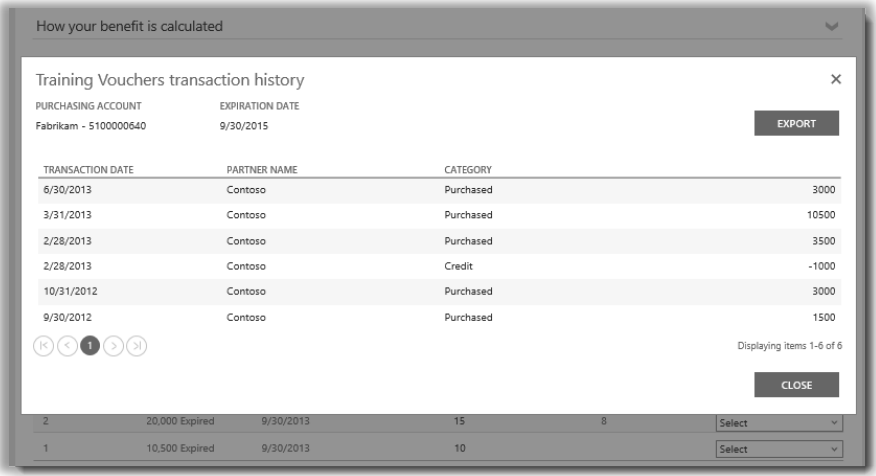

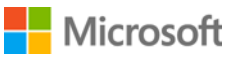

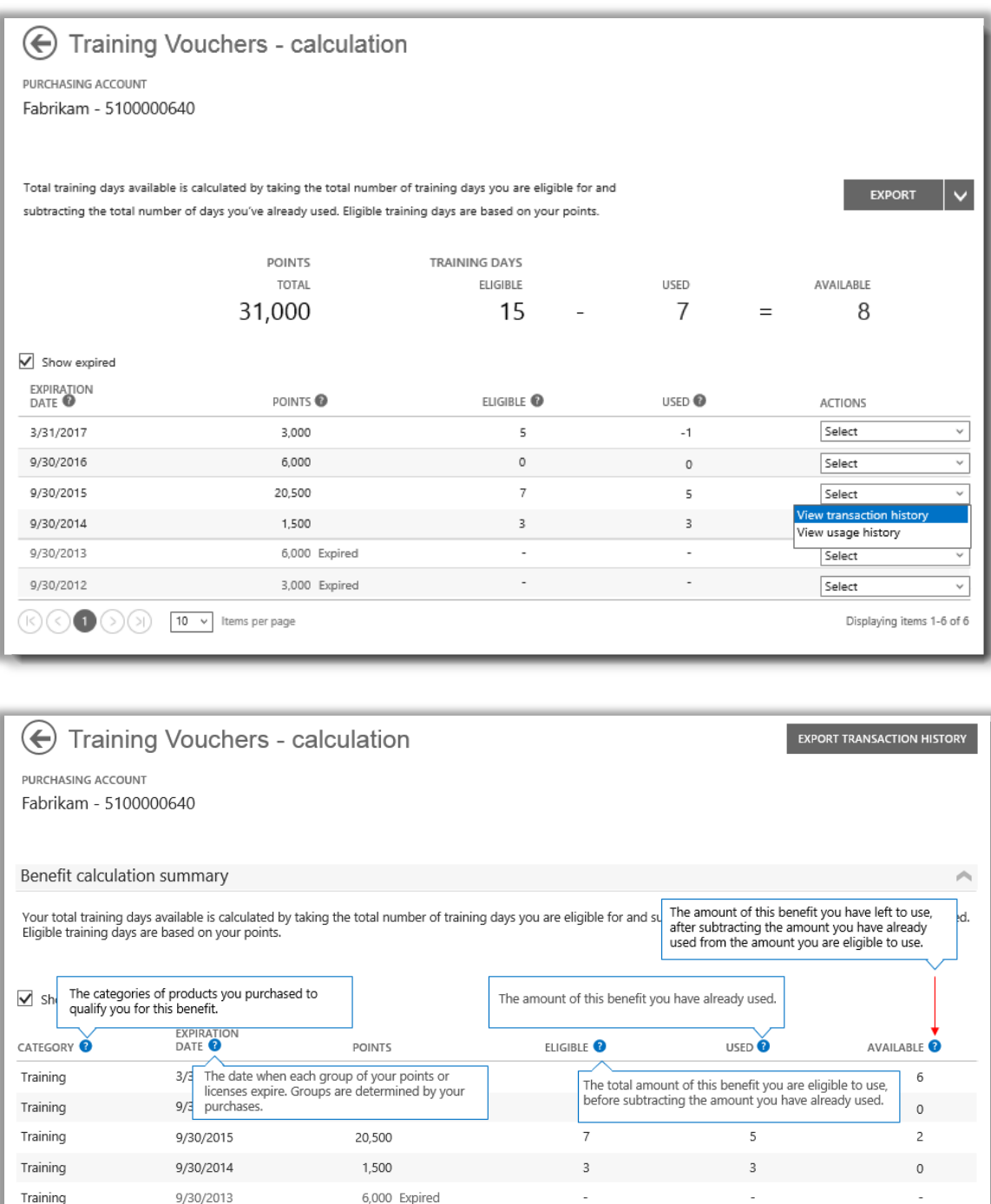

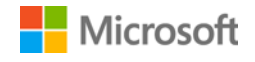

Training

 $\mathbb{R}(\mathbb{R})$ 

9/30/2012

 $\bigcirc$   $\bigcirc$   $\bigcirc$   $\bigcirc$   $\bigcirc$   $\bigcirc$  10  $\vee$  items per page

3,000 Expired

Displaying items 1-6 of 6

#### <span id="page-10-0"></span>Seleccione una cuenta de compras

Si tiene varias cuentas de compras, aparecerá la opción para seleccionar cuentas. El seleccionador de cuentas le permite seleccionar una cuenta de compra de una lista con todas las cuentas.

**NOTA:** Si solo tiene una cuenta de compra, no aparecerá esta opción. En cambio, su cuenta de compras aparecerá automáticamente.

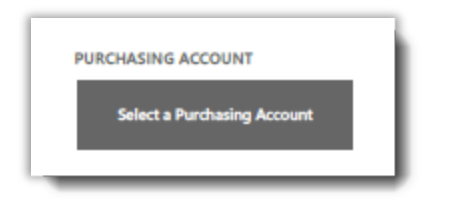

1. Haga clic en **Seleccionar una cuenta de compra**.

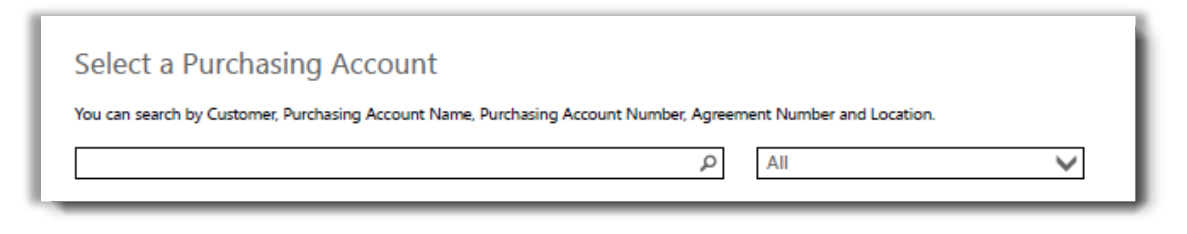

2. Comience a escribir todo o una parte del nombre de la cuenta de compra que quiere en el cuadro de búsqueda. Siga escribiendo el nombre hasta ver la cuenta que desea.

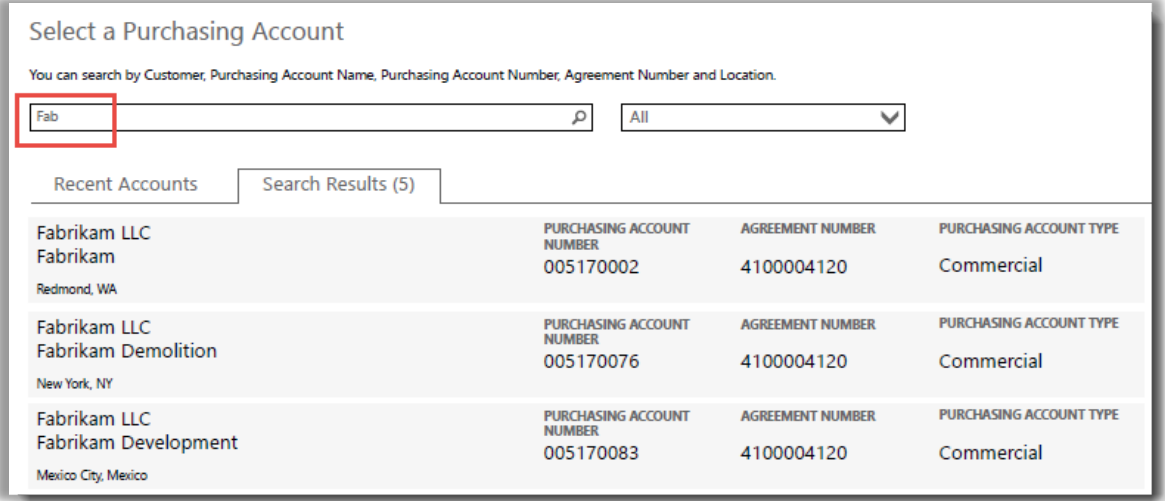

*Si escribe Fab, aparecerán distintas cuentas de compra que contienen ese nombre*

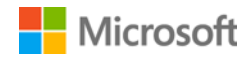

Si no logra encontrar la cuenta de compra que desea, intente buscarla en base a uno de estos cuatro tipos de información:

- Nombre del cliente
- Número de cuenta de compras
- Número de acuerdo
- Ubicación

Utilice el menú desplegable para seleccionar el campo que desea, luego escriba esa información en el cuadro de búsqueda.

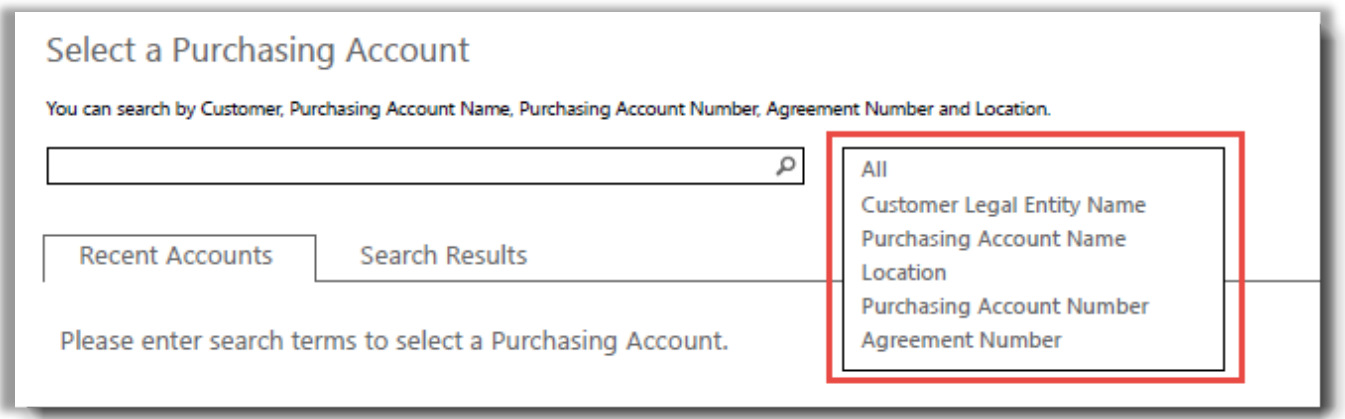

También puede combinar distintos tipos de información. Por ejemplo, en esta captura de pantalla se ingresa una parte del Nombre de la cuenta de compra (Fabrikam) y la ubicación (Redmond).

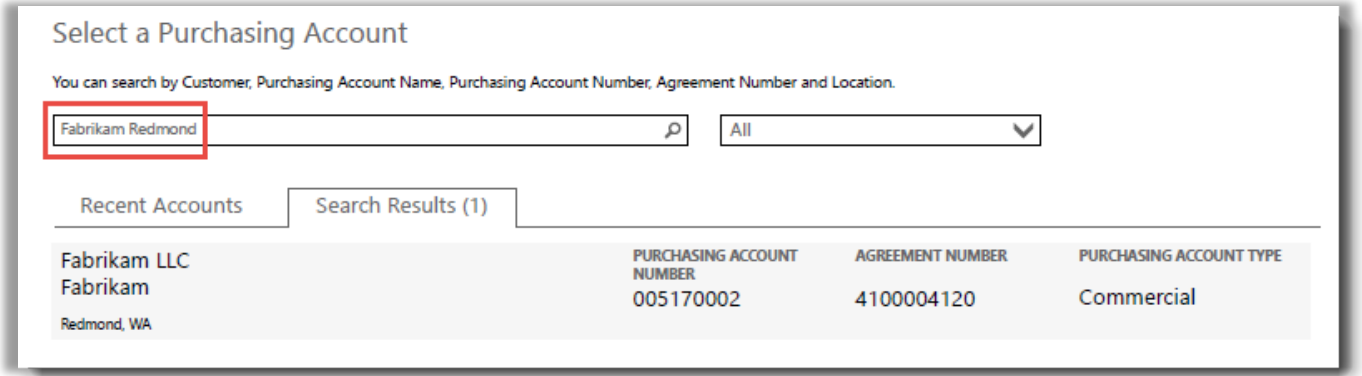

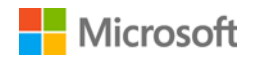